# ASUS ZenPad3S 學生平板連線電視操作說明

1.打開電視,切換到電視棒連接的訊號來源,等待連線中

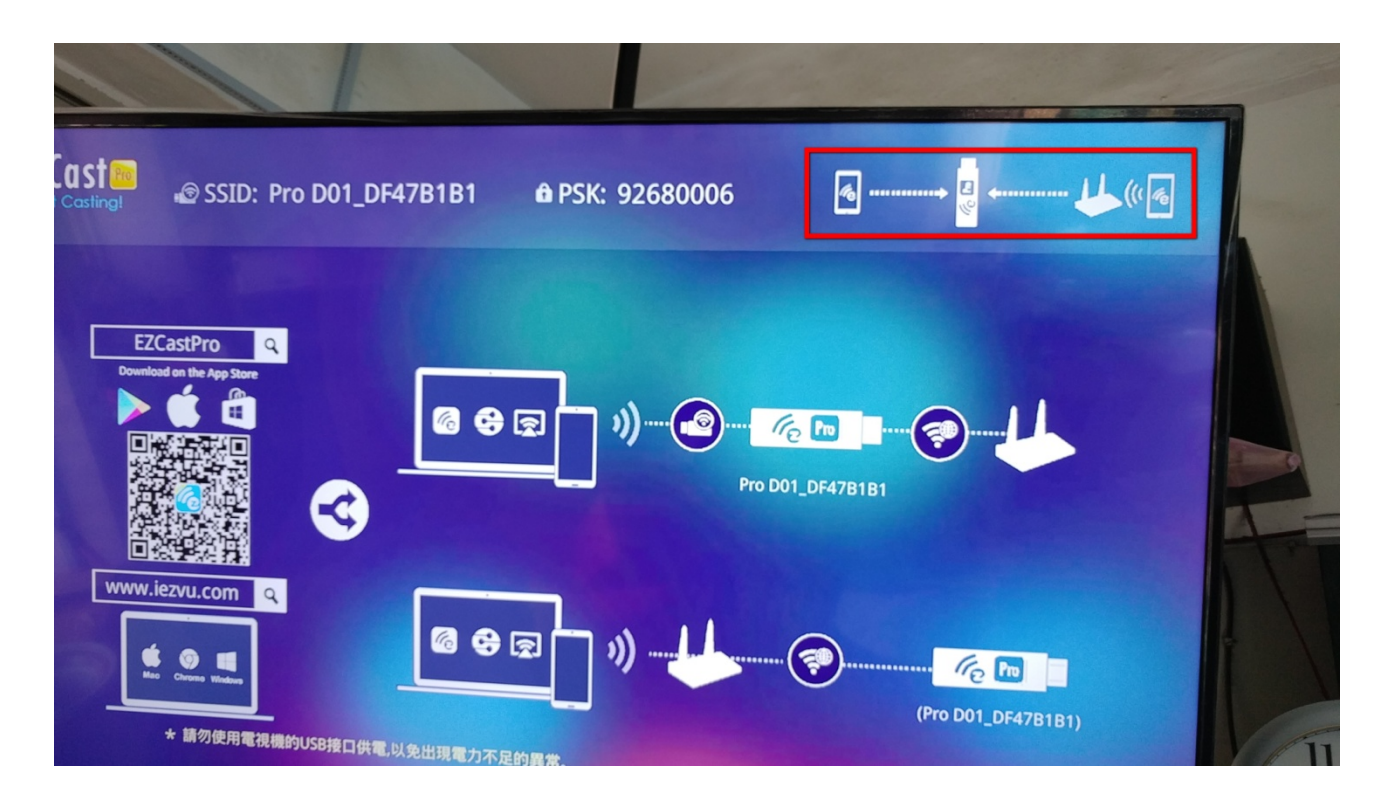

2. 電視棒先自動連線 WIFI,

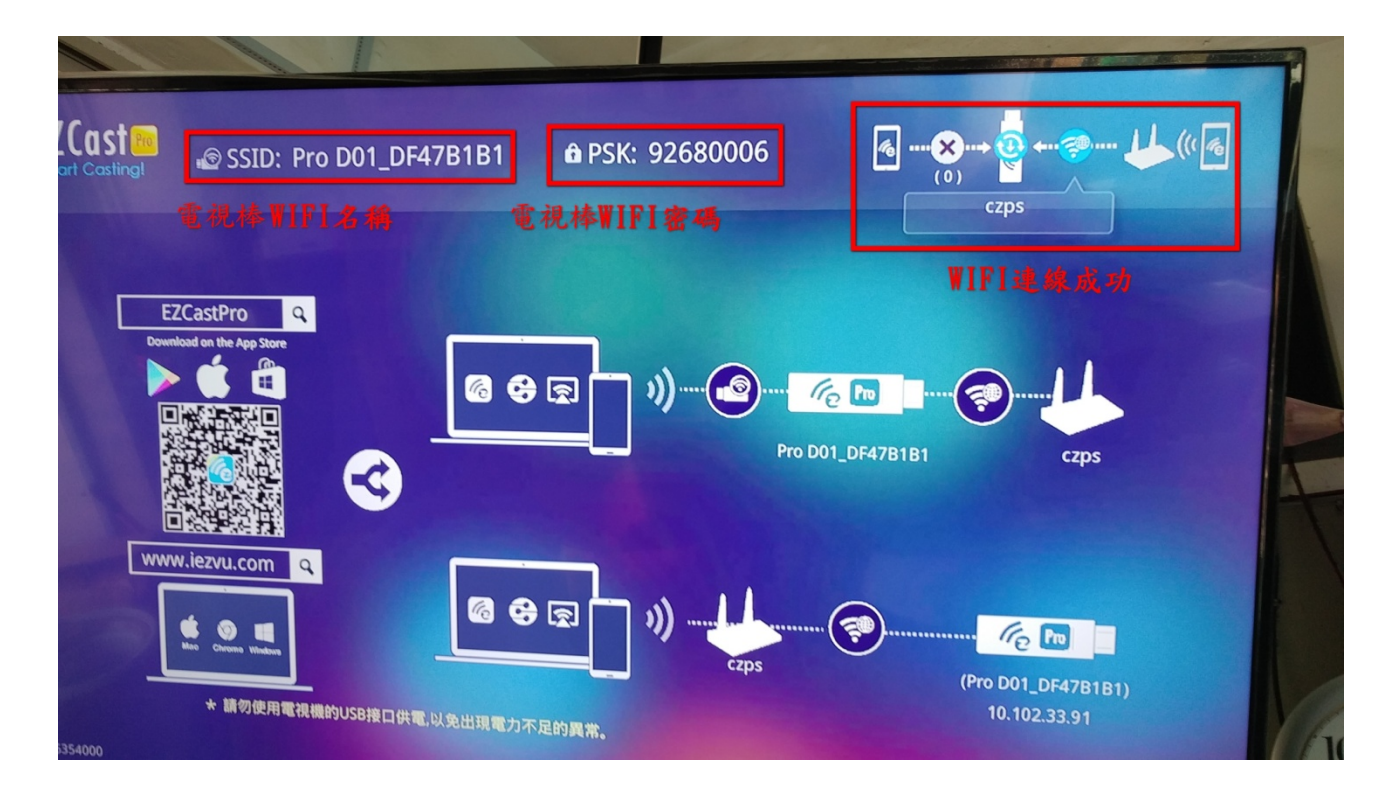

3.設定平板連線電視棒,在平板 WIFI 設定中填入電視棒 WIFI 的密碼

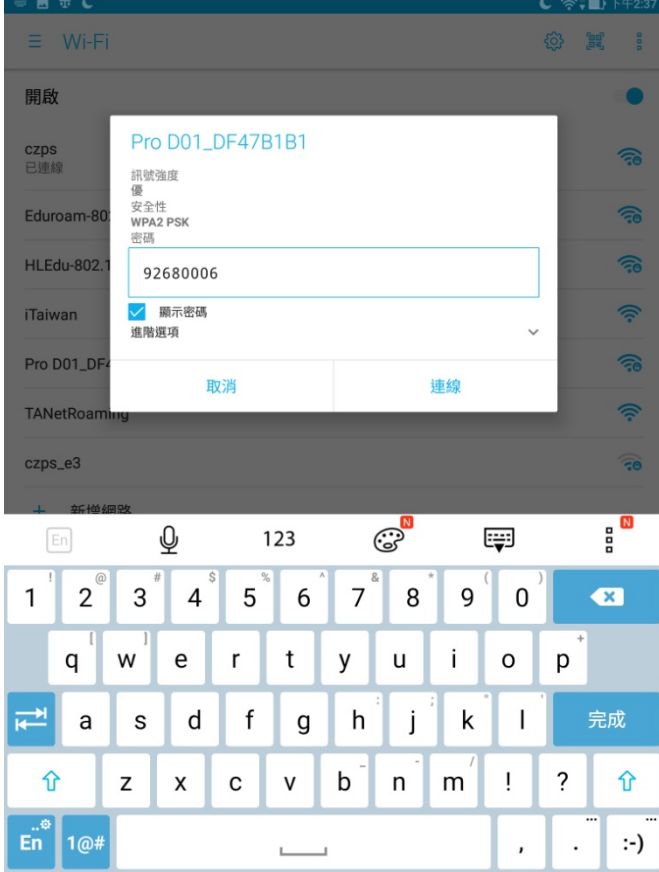

## 4.打開平板中 EZCAST PRO APP 畫面

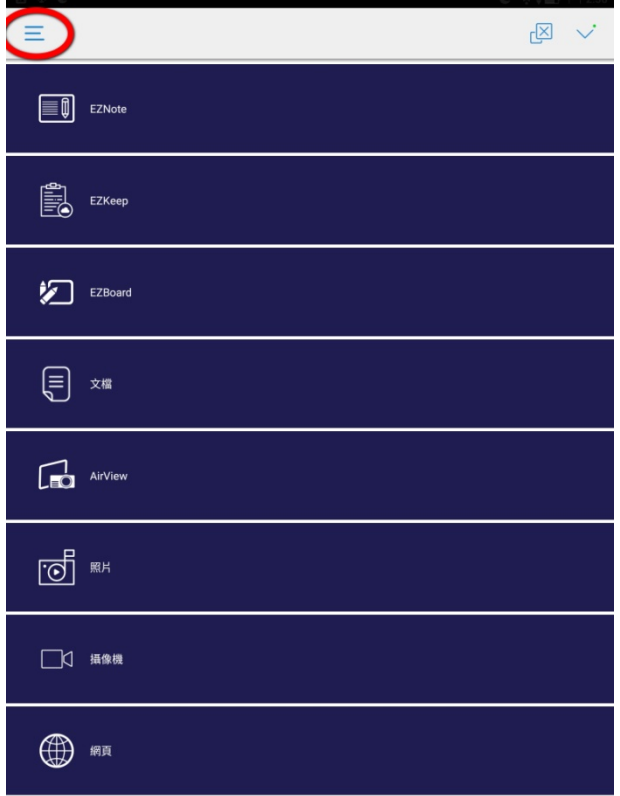

#### 5. 點選 EZMirror

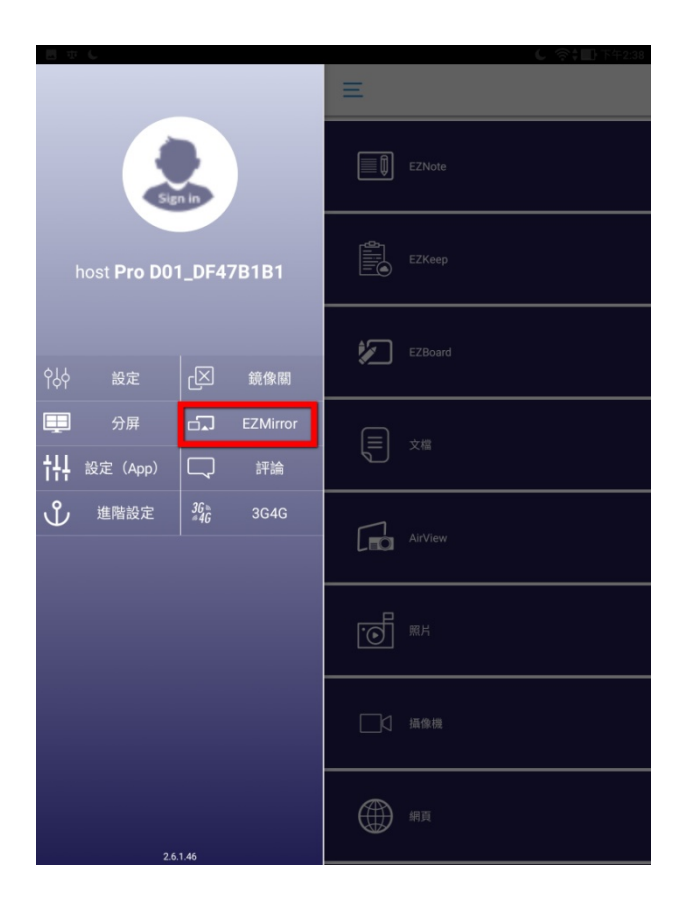

#### 6. 按 ON

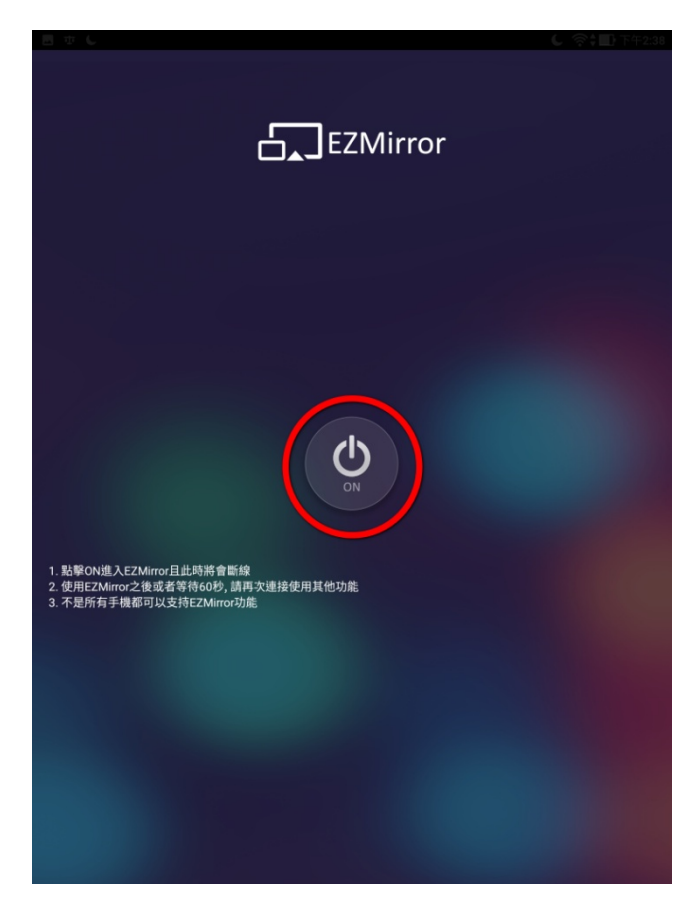

## 7.點擊

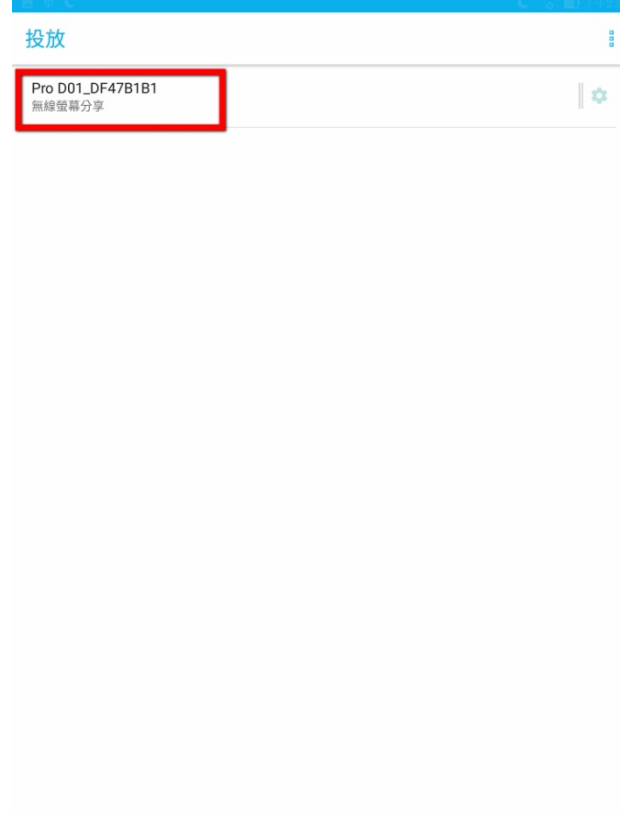

## 8.連線中(快成功囉!)

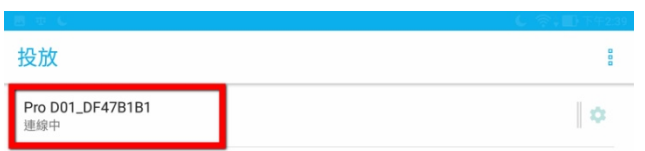

9.平板和電視棒連線成功後是斷網的,平板再進入 WIFI 設定另一個 WIFI 連線, 平板即可上網。

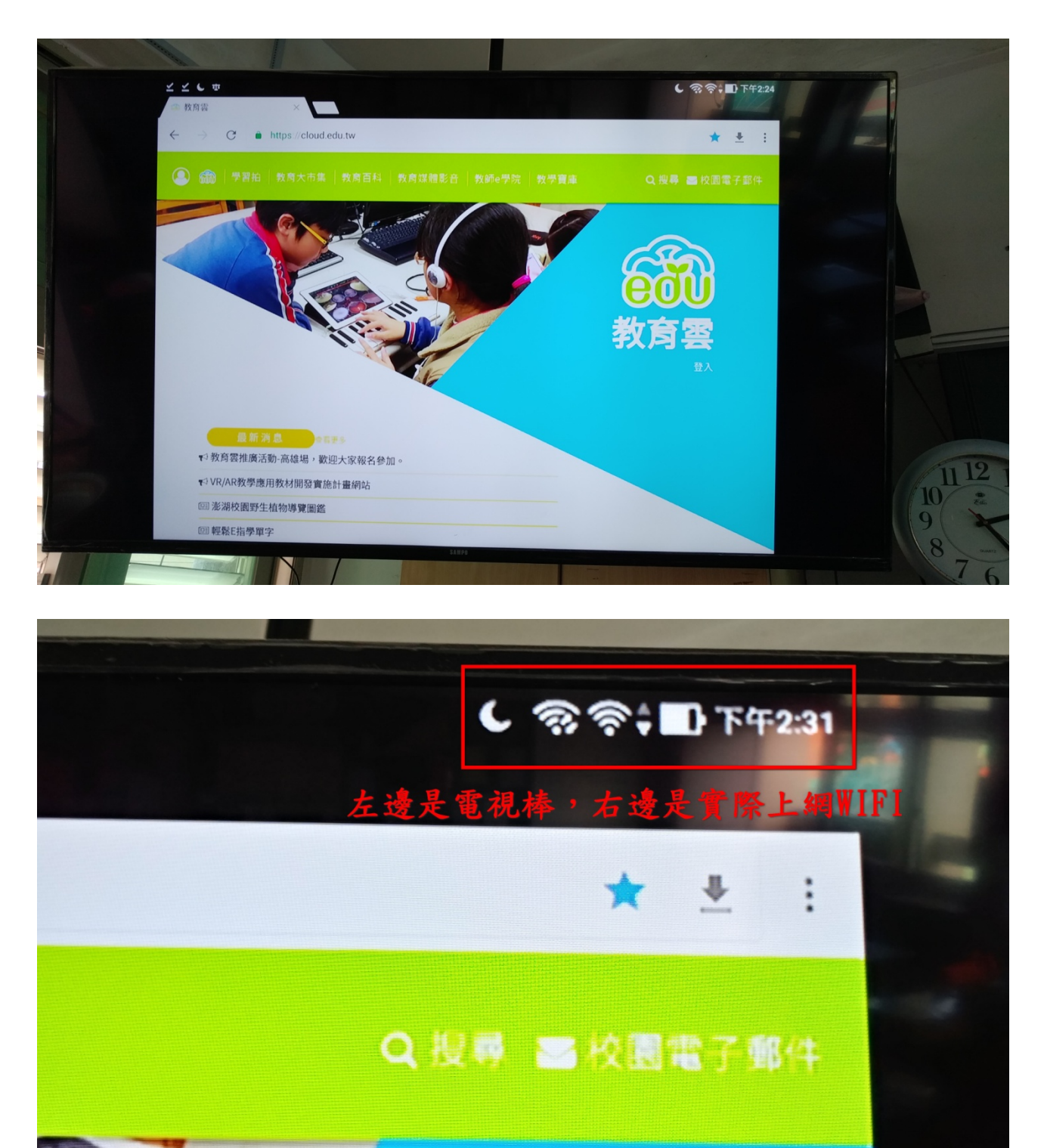